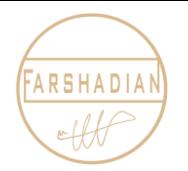

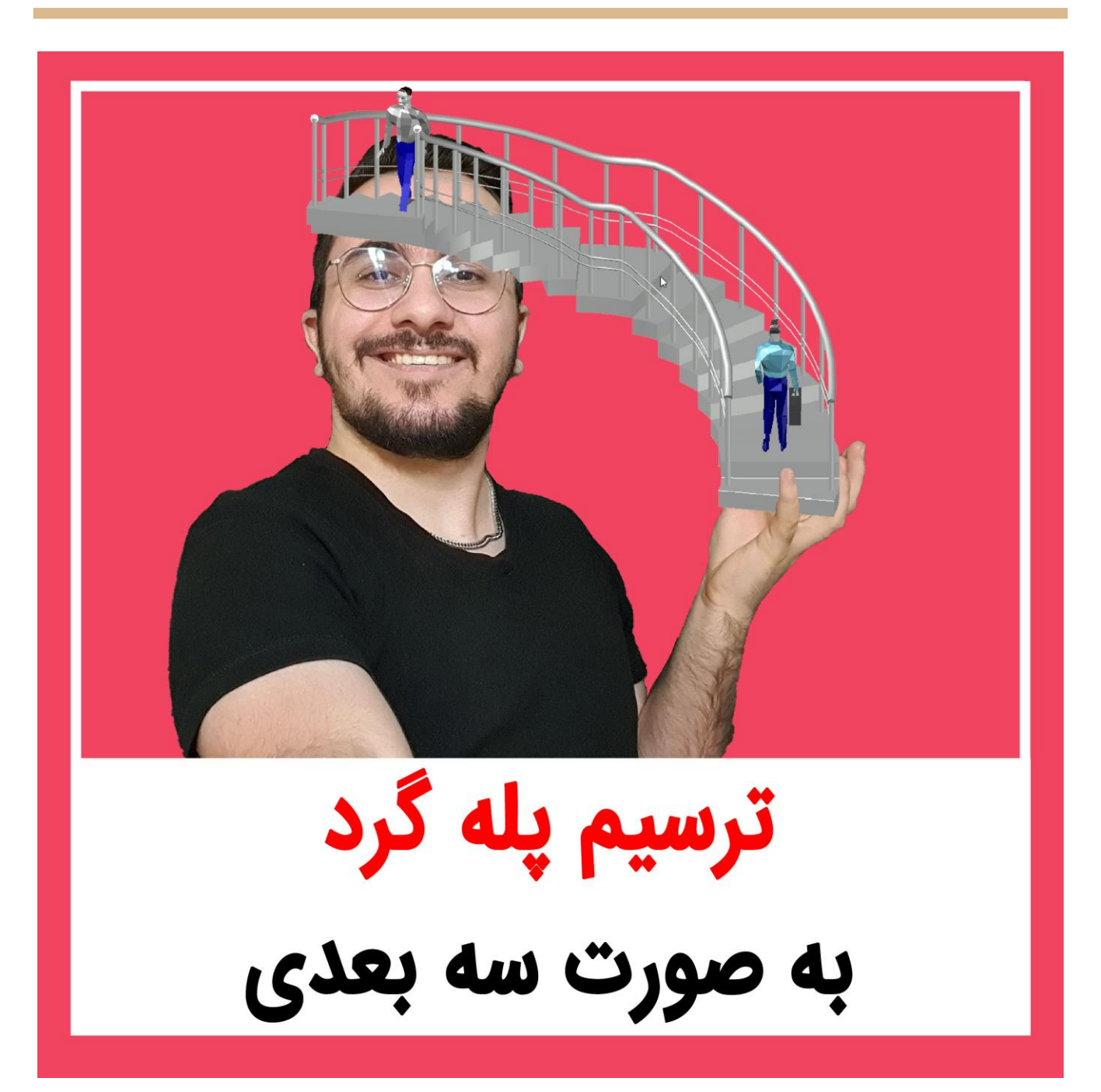

امیدوارم حالتون عالی باشه و تو این مقاله میخوایم به قدرت اتوکد سه بعدی بازهم ایمان بیاوریم که باهم بریم و پله گرد سه بعدی در اتوکد را مدلسازی کنیم تا مدلسازی پله گرد در اتوکد را هم به سادگی آب خوردن آموزش ببینید در ضمن حتما قبل از اینکه این آموزش را [مشاهده](https://mohammadfarshadian.com/stair-round-2d-autocad/) کنید اول به سراغ آموزش ترسیم پله گرد دو بعدی در اتوکد بروید و بعد به سراغ این آموزش بیایید. پس برو بریم . . . ☺

در ابتدا برای شروع کار باید وارد محیط سه بعدی اتوکد شویم که هم می توانید از باال سمت چپ نرم افزار اتوکد ، قسمتی که یک چرخدنده وجود دارد ، روی آن کلیک کنیم و بعد از آن روی گزینه 3 modeling dکلیک کنییم تا ابزار های مورد نیاز ما در محیط قرار بگیرد. بعد از اینکه وارد محیط شدیم بایید بیا اسیتهاده از shift و scroll mouse صهحه و زاویه دید خودمان را از حالت دوبعدی به حالت سه بعدی تغییر دهیم تا بتوانیم کارمان را پیش ببریم ، رای درک بهتر این موضوع پیشنهاد میکنم پکیج [آموزش رایگان اتوکد](https://mohammadfarshadian.com/free-learning-autocad/) که در سایت قیرارد دارد را مشیاهده کنید ، تا با مراحل اولیه کار با اتوکد به صورت کامل آشنا شوید.

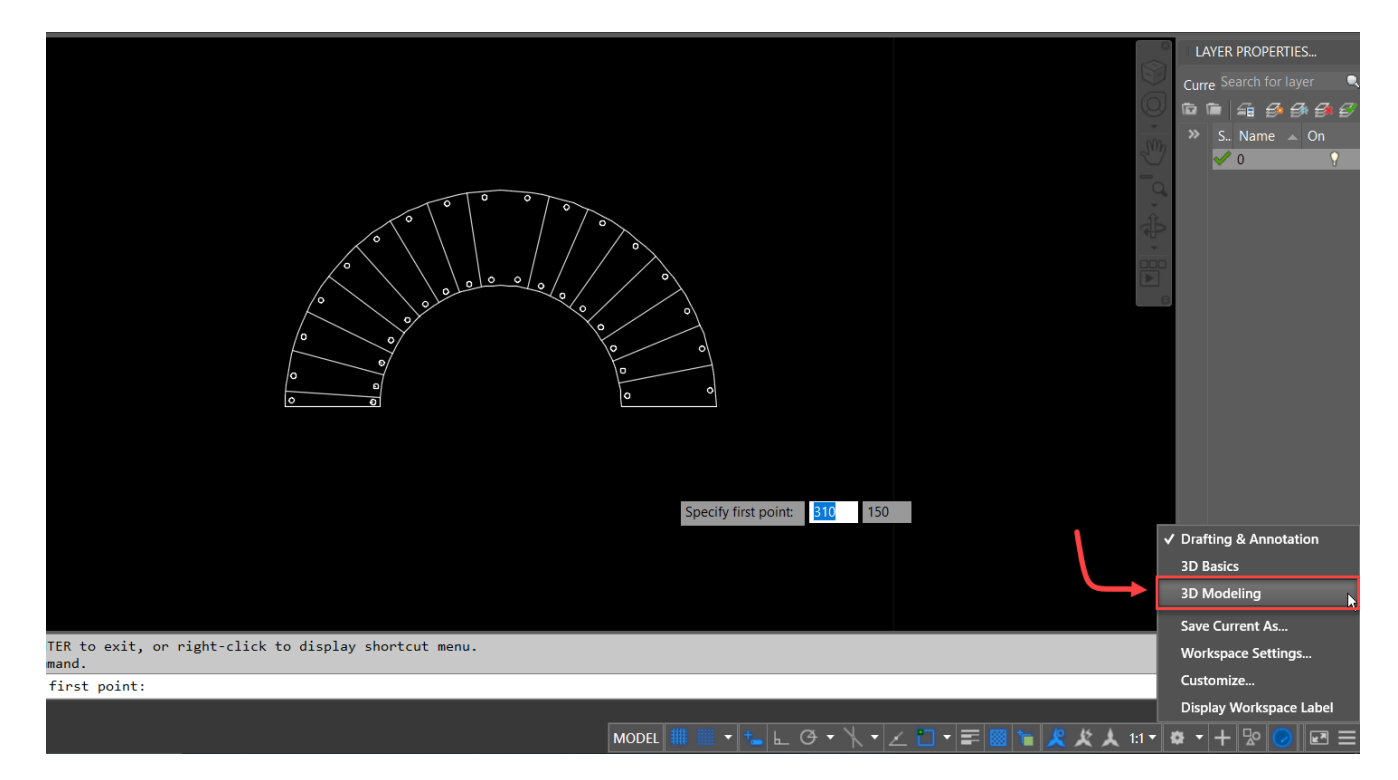

بعد از اینکه وارد محیط سه بعدی نرم افزار شدیم ، برای شروع ترسیم پله گرد سه بعدی در اتوکد دستور Boundary را تایپ میکنیم.

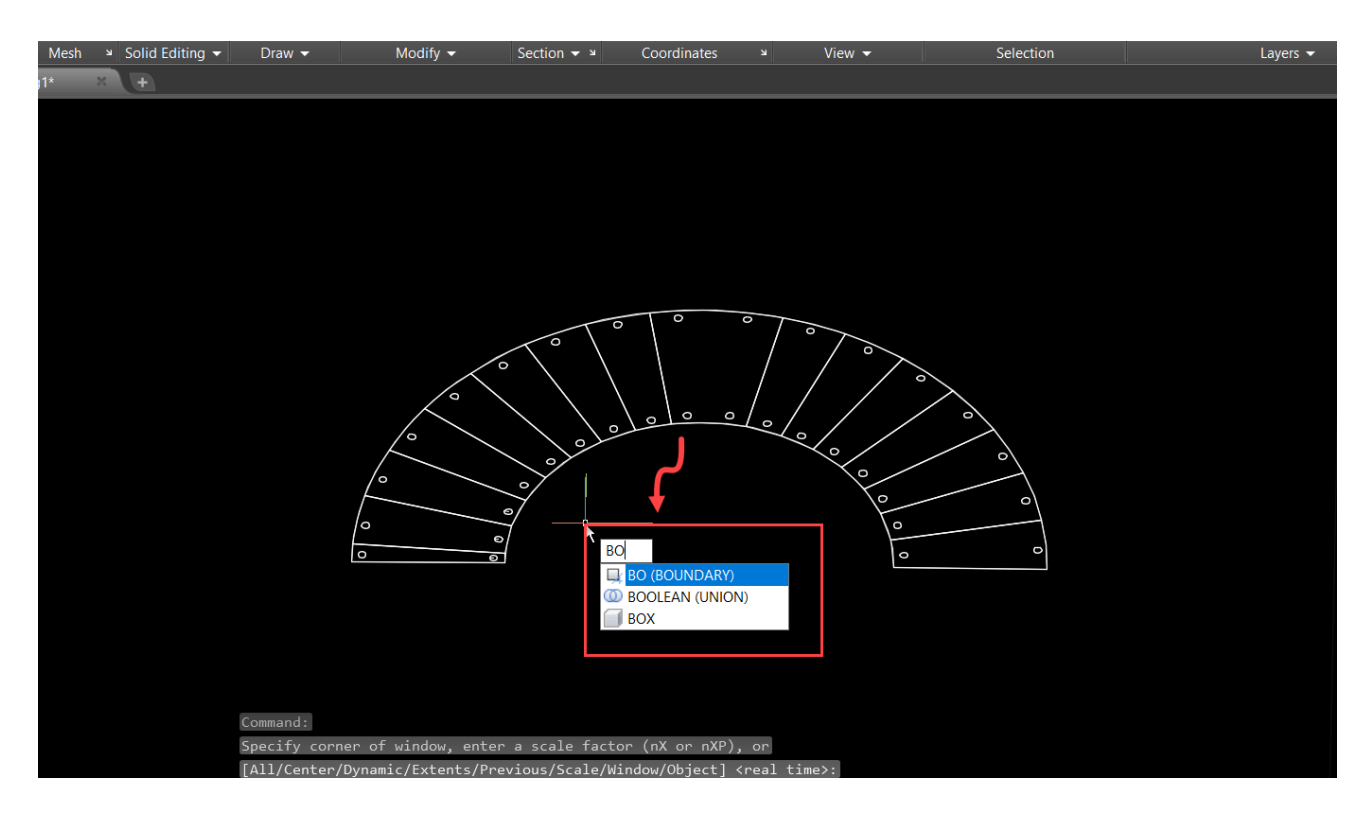

## بعد از اینکه دستور مورد نظر را تایپ کردیم پنجره ای همانند تصویر زیر برایمان باز خواهد شد.

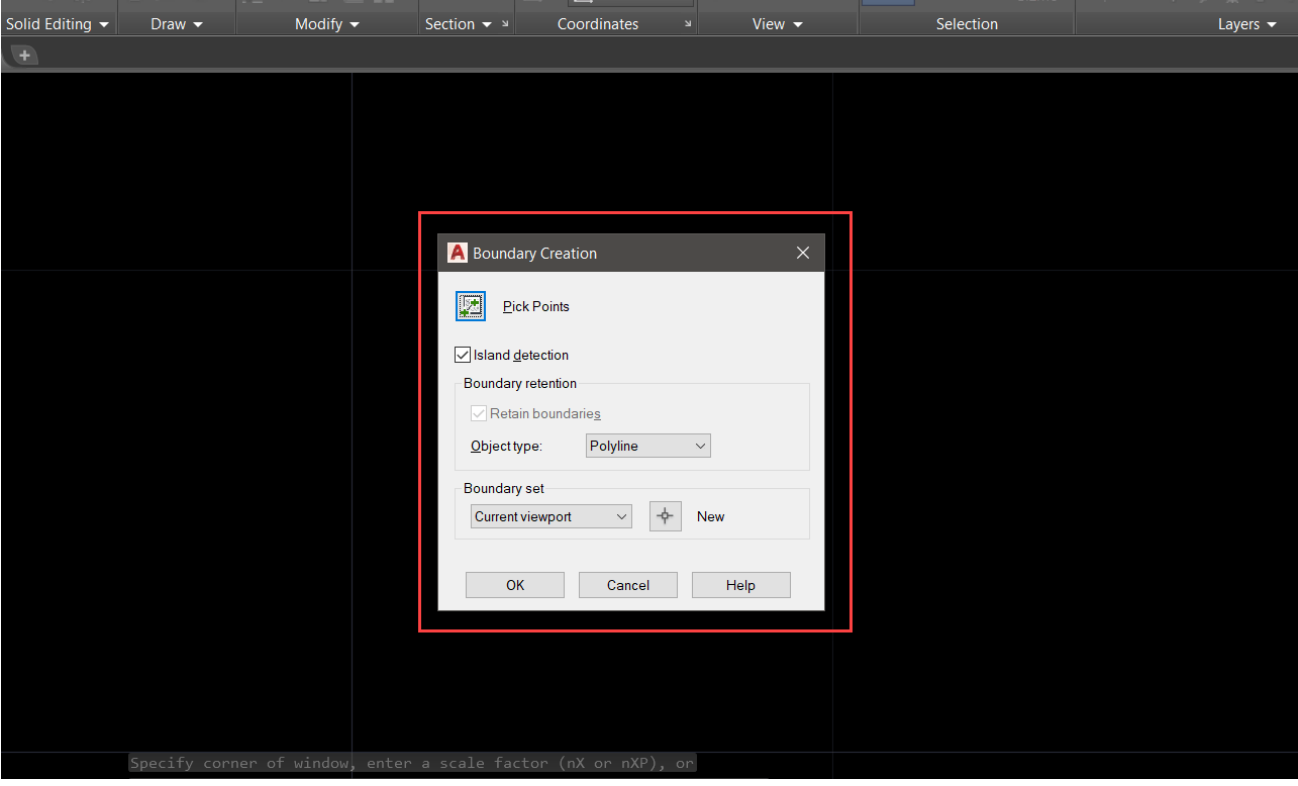

اکنون مطابق تصویر زیر گزینه Pick points را انتخاب میکنیم تا فضاهای ترسیمی به محیط بسته تبدیل کنیم ، این کار یکی از خاصیت های مهم دستور Boundary است که در ترسیمات سه بعدی کمک زیادی به ما میکند.

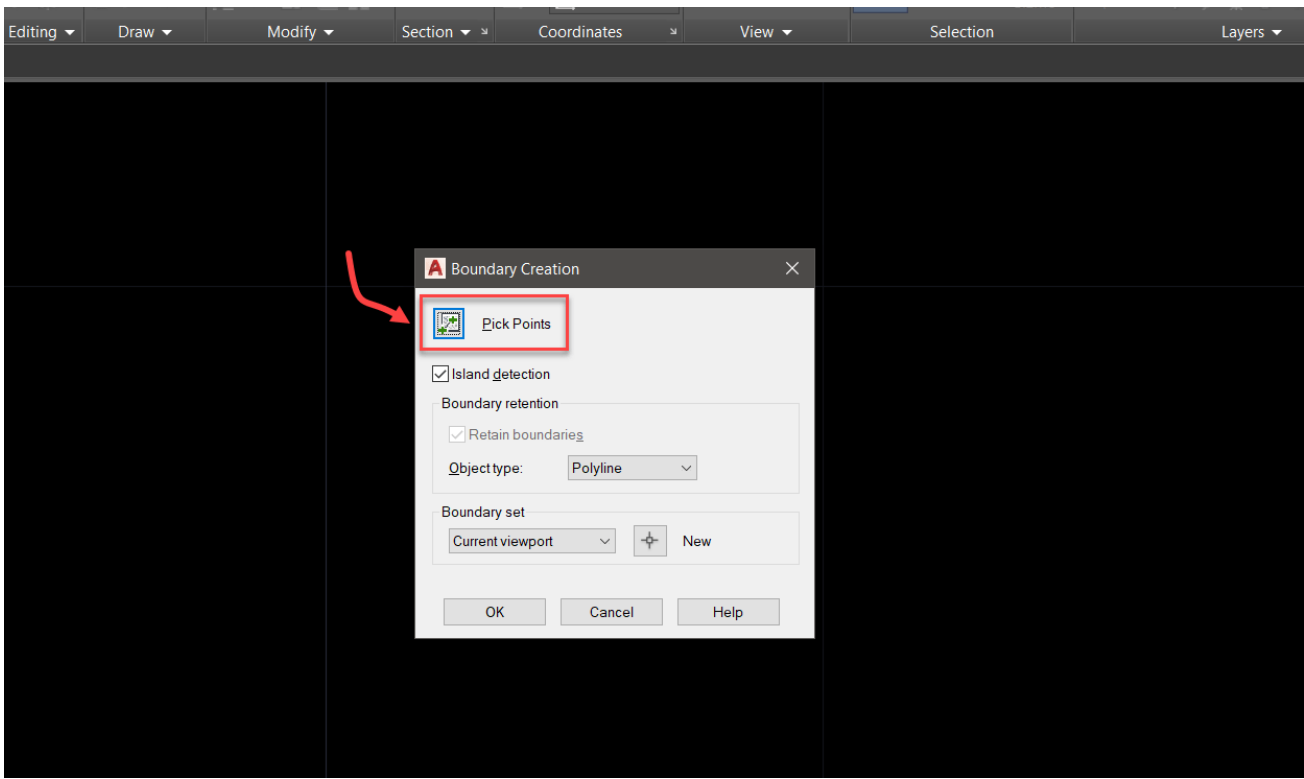

بعد از طی کردن مراحل گهته شده ، باید فضاهای ترسیمی بسته و محیط نرم افزار شما همانند شکل زییر شیده باشد و هایالیت آبی رنگی روی هر قسمتی که آن را باندری کرده اید افتاده باشد.

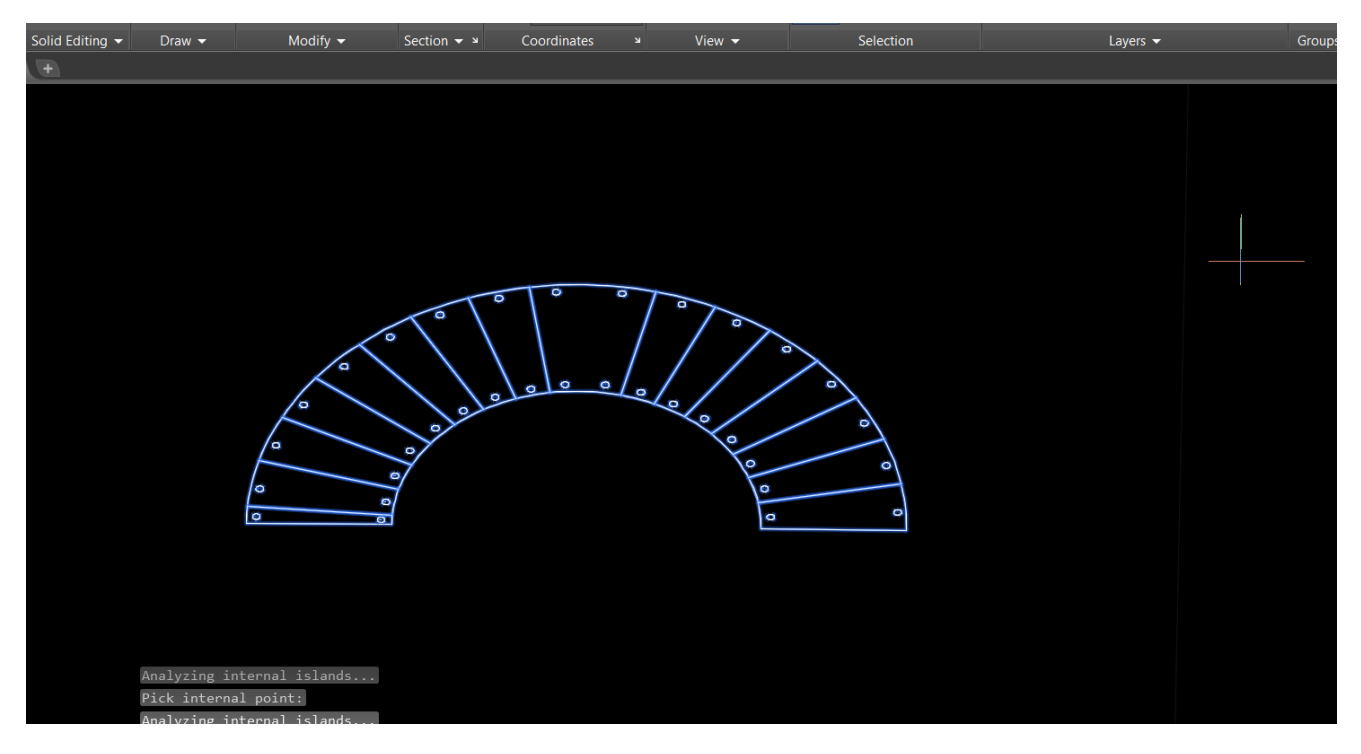

در این بخش از کمک ابزار ترسیمی <u>Selection Cycling</u> استفاده می کنیم و آن را روشن میکنیم تا در سلکت [کردن ابجکت ها مشکلی نداشته باشیم ، اگر با بخش نوار ابزار اتوکد آشینایی نداریید حتمیا در آمیوزش](https://mohammadfarshadian.com/free-learning-autocad/) کامیل و رایگان Autocad شرکت کنید تا آموزش های الزم در رابطه با نوار ابزار را به صورت کامل یاد بگیرید.

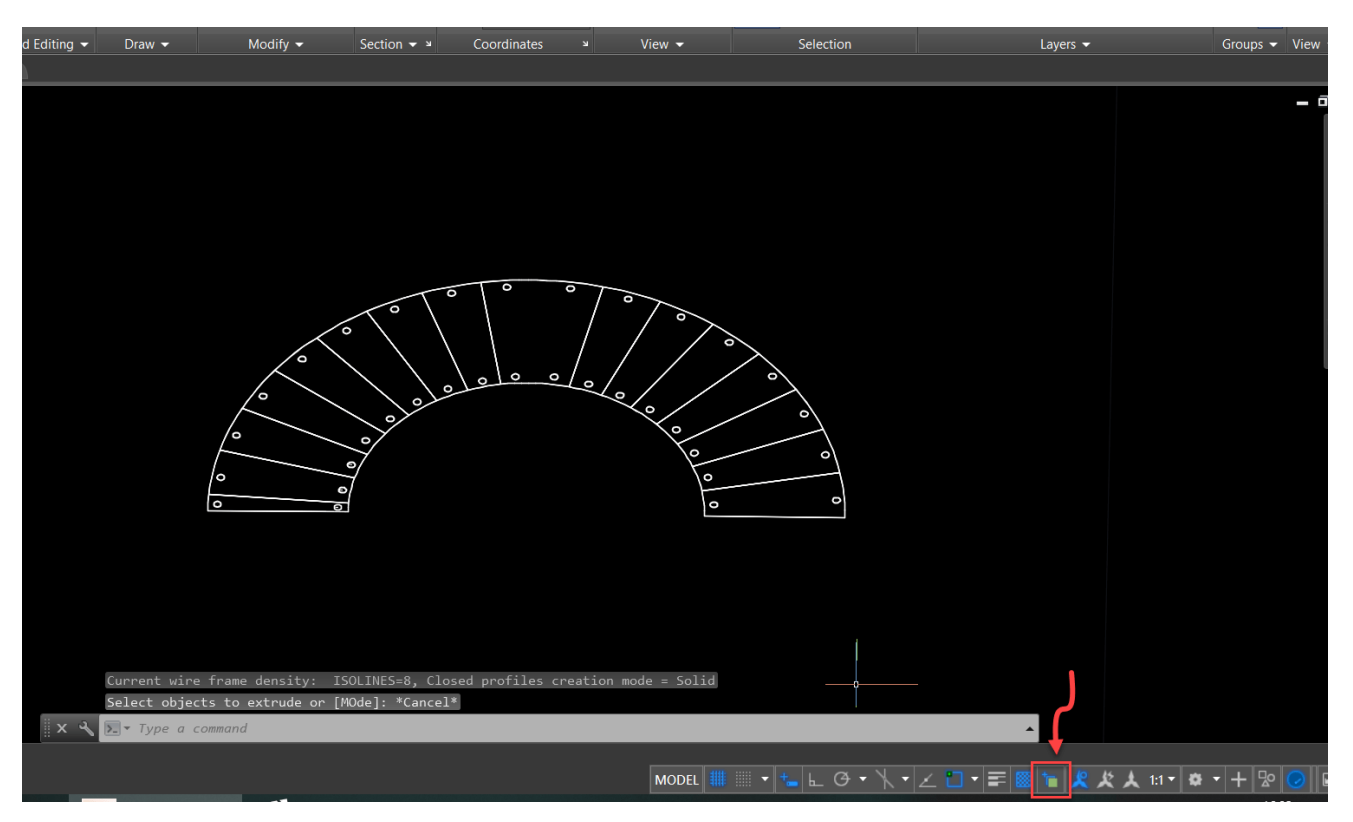

در این قسمت ، شورتکات دستور Extrude را تایپ میکنیم تا دستور مورد نظر اجرا شود.

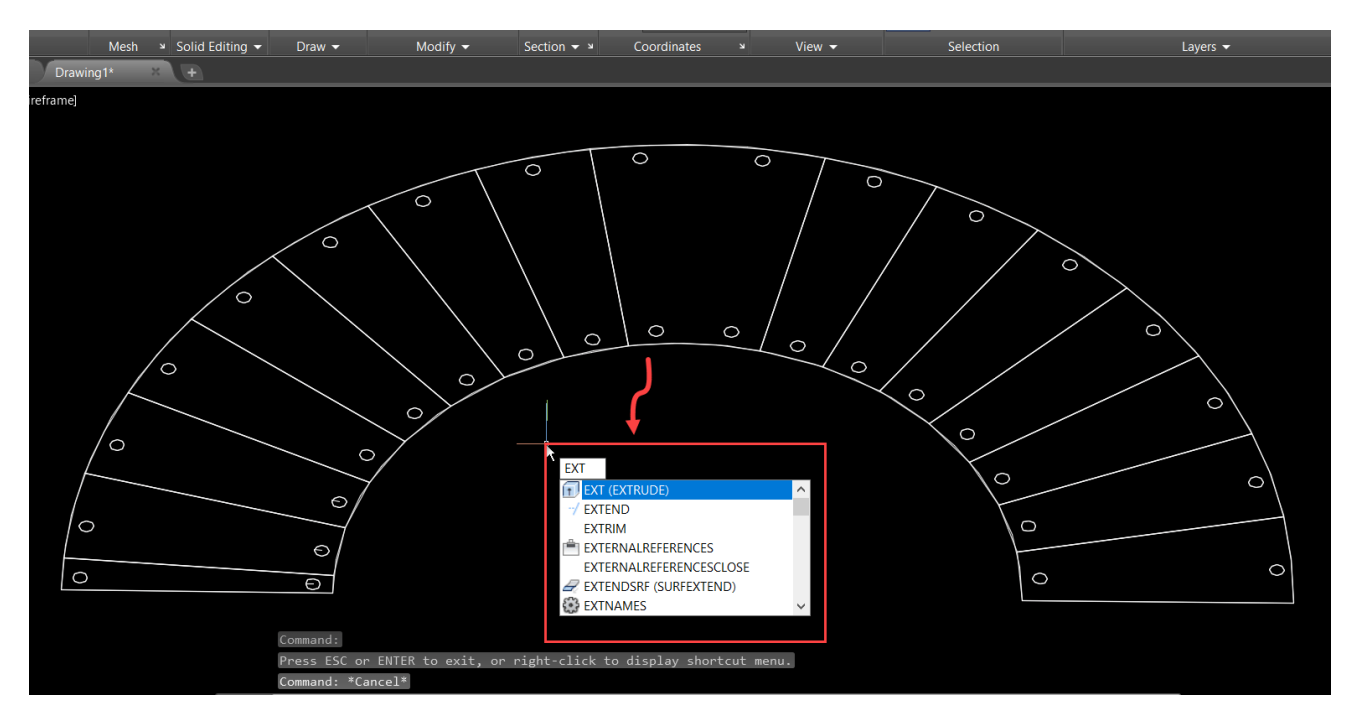

## **مدلسازی پله گرد در اتوکد**

اکنون و در این مرحله بعد از اجرای دستور مورد نظر برای مدلسازی پله گرد در اتوکد ، فضای را که قرار است Extrude شود را انتخاب میکنیم ، برای این کار از Cycling Selection استهاده میکنیم تا ابجکت مورد نظر به راحتی برای ادامه کار و ترسیم پله گرد سه بعدی در اتوکد انتخاب شود.

![](_page_5_Figure_1.jpeg)

بعد از اینکه دستور مورد نظر اجرا شد ، Poliyline که قرار است به آن ارتهاع بدهیم را انتخاب و ارتهاع 17 سانتی متر را به صورت 0.17 وارد میکنیم ، در ادامه اموزش ترسیم پله گرد به صورت سه بعدی دستور Vscurrent را همانند تصویر زیر تایپ میکنیم تا حالت نمایش تغییر کند.

![](_page_5_Picture_3.jpeg)

در این بخش بعد از اجرای دستور ، همانند تصویر زیر پنجره ای باز شده که گزینه Shaded را انتخاب میکنیم.

![](_page_6_Picture_1.jpeg)

اکنون بعد از طی کردن مراحل باال ، تمام Polyline ها را همانند تصویر زیر با هم انتخاب میکنیم ، و ارتهاع آنها را بر روی عدد 17 سانتی متر قرار میدهیم تا به صورت یکپارچه ارتهاع آنها تغییر کند.

![](_page_6_Picture_3.jpeg)

در این قسمت از اموزش ترسیم پله گرد به صورت سه بعدی در اتوکد باید نرده ها را هم ارتهاع دهیم ، برای اینکار ابتدا دستور Vscurrent را تایپ و گزینه اول را انتخاب میکنیم ، تا حالت نمایش تغییر کند و بتوانیم نرده های داخل Polyline را مشاهده کنیم تا در نهایت آن ها را سلکت و بعد ارتهاع دهیم.

![](_page_7_Picture_1.jpeg)

## در این بخش دستور Extrude را اجرا میکینم تا ارتهاع نرده ها را تغییر دهیم.

![](_page_7_Figure_3.jpeg)

بعد از اجرای دستور مورد نظر تمامی دایره ها را انخاب میکنیم و کلید اسپیس را میزنیم ، اکنون ارتهاع آن ها را بر روی عدد 0.90 قرار میدهیم تا به صورت یکپارچه ارتهاع آنها تغییر کند.

![](_page_8_Picture_1.jpeg)

اکنون برای مدلسازی پله گرد در اتوکد باید دوباره دستور Vscurrent را تایپ کنیم ، و حالت نمایش را به حالت

Shaded تغییر دهیم.

![](_page_8_Picture_4.jpeg)

![](_page_9_Picture_0.jpeg)

![](_page_9_Picture_1.jpeg)

حاال باید همانند تصویر زیر نرده و پله مورد نظر را انتخاب کنیم تا جهت موضوع ها با هم در یک تراز قرار بگیرند.

![](_page_9_Picture_3.jpeg)

در این بخش بعد از اجرای دستور Move و انتخاب نرده و پله مورد نظر ، همانند تصویر زیر با استهاده از ابجکت اسنپ [orthomode](https://mohammadfarshadian.com/object-snap-autocad/) ابجکت مورد نظر را به کف پله اول منتقل میکینم.

![](_page_10_Picture_1.jpeg)

بعد از انکه تمامی پله ها را با دستور Move جابجا کردیم ، شکل ترسیمی ما همانند تصویر زیر خواهد شد.

![](_page_10_Picture_3.jpeg)

در این بخش از مدلسازی پله گرد در اتوکد ، برای ترسیم دستگیره های پله باید Spl ، شورتکات دستور Spline را تایپ کنیم.

![](_page_11_Picture_1.jpeg)

بعد از اجرای دستور مورد نظر همانند تصویر زیر از وسط سطح مقطع نرده که یک دایره است ، با استفاده از ا<u>بجکت</u> اسنپ Center [Geometric](https://mohammadfarshadian.com/object-snap-autocad/) ، این خط کرو را تا آخر ادامه میدهیم تا فرم نرده در بیاید.

![](_page_11_Figure_3.jpeg)

اکنون خروجی کار همانند تصویر زیر خواهد شد ، هنگامی که با اتوکد سه بعدی کار میکنید یکی از بخش های مهم زاویه دیدی است ، که برای ترسیم انتخاب میکنید و این موضوع یک نکته بسیار مهم در ترسیم پله گرد به صورت سه بعدی است که باید به آن توجه کنیم تا بتوانیم دید مناسبی نسبت به موضوع کارمان داشته باشیم. بعد از اینکه هر دو طرف نرده را با اسپیالین ترسیم کردیم خروجی مانند تصویر زیر است.

![](_page_12_Picture_1.jpeg)

در این قسمت میخواهیم ریل اصلی نرده ها را به صورت عمودی کپی کنیم تا دو ریل دیگر بین دو ریل اصلی داشته باشیم ، بدین منظور شورتکات دستور کپی را تایپ میکنیم و حتما توجه داشته باشید که 8F روشن باشد تا در راستای عمودی کپی انجام شود تا خروجی همانند تصویر زیر باشد.

![](_page_13_Picture_0.jpeg)

در این بخش از مدلسازی پله گرد در اتوکد سه بعدی باید یک دایره به صورت معمولی روی دو بعد رسم کنیم ، چون محیط نرم افزار به حالت سه بعدی تغییر کرده است و ما ucs را هم تغییر داده ایم ، تنظیمات آن برای ترسیم دایره دوبعدی مناسب نیست و برای برگرداندن ucs به حالت اولیه خود کافیست enter + Ucs را زده و آن را در حالت World قرار دهیم تا به حالت نرمال دربیاید.

![](_page_13_Picture_2.jpeg)

اکنون بعد از حل مشکل مختصات ، برای ترسیم پله گرد به صورت سه بعدی و Sweep کردن دستگیره ها دستور Circle را تایپ میکنیم تا دایره هایی به قطر دلخواه ترسیم کنیم تا قطر ریل های نرده معلوم شود در اینجا از دایره هایی به شعاع 0.004 و 0.02 استهاده شده است و شما میتوانید به دلخواه این اعداد را تغییر دهید.

![](_page_14_Figure_1.jpeg)

در این بخش از مدلسازی پله گرد در اتوکد همانند تصویر زیر دستور Sweep را تایپ میکنیم و هر کدام از دایره ها را که میخواهیم مقطع ریل همانند آن دایره شود را انتخاب می کنیم و در نهایت مسیر ریل مد نظر را انتخاب می کنیم.

![](_page_15_Figure_0.jpeg)

پس به این صورت اجرا می کنیم که بعد از اجرای دستور ابتدا دایره مورد نظر به ضخامت 0.04 را انتخاب میکنیم ، سپس دکمه اسپیس را میزنیم ، و در مرحله دوم خطی را که با استهاده از Spline ترسیم کرده بودیم را انتخاب میکنیم ، و کلید اینتر را برای نهایی شدن کار میزنیم.

![](_page_15_Figure_2.jpeg)

برای دستگیره سمت چپ هم مراحل گهته شده را طی میکنیم ، تا به خروجی مورد نظر جهت مدلسازی پله گرد برسیم و نرده ما شکل مناسبی به خود بگیرد.

![](_page_16_Picture_1.jpeg)

در بخش آخر برای خط های پایین هم دایره های که ضخامت آنها 0.02 بود را انتخاب میکنیم ، و با استهاده از دستور Sweep که در باال توضیح داده ام مراحل کار را طی میکنیم وخروجی کار همانند تصویر زیر خواهد شد.

![](_page_16_Picture_3.jpeg)

و در نهایت ترسیم کلی پله گرد ما در اتوکد سه بعدی انجام شد ، در این آموزش قصد ما ترسیم کلی پله بود و امیدواریم در این اموزش به پاسخ سوال خود که نحوه ساخت پله گرد در اتوکد به صورت سه بعدی بود رسیده باشید و به راحتی مطابق آموزش گهته شده این کار را بر روی پروژه های خود پیاده سازی و مدلسازی کنید ، همینطور از طریق بخش کامنت ها میتوانید هر سوالی دارید را از ما بپرسید و مدلسازی های خودتون را به آدرس اینستاگرام ما https://instagram.com/mohammad.farshadian ارسال کنید تا ما پروژه های شما را مشاهده کنیم ☺ همینطور شما دوستان عزیز می توانید برای باالتر بردن مهارت خود در نرم افزار اتوکد آموزش های رایگان بیشتری را از قسمت زیر به رایگان تماشا کنید.

![](_page_18_Picture_1.jpeg)

**آموزش رایگان اتوکد :**

<https://mohammadfarshadian.com/autocad-training/>

**آموزش رایگان اتوکد دو بعدی :**

<https://mohammadfarshadian.com/category/autocad-2d-training/>

**آموزش رایگان اتوکد سه بعدی :** <https://mohammadfarshadian.com/category/autocad-3d-training/>

**لینک این مقاله :**

<https://mohammadfarshadian.com/stair-round-3d-autocad/>